## MICROSOFT TEAMS PRESENTATION GUIDE

**NOTICE:** We recommend that you use the **Microsoft Teams application** instead of the browser for screen sharing. Screen sharing in the browser may cause problems.

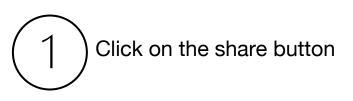

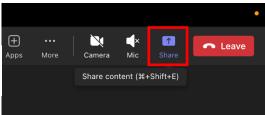

2 Click on screen share

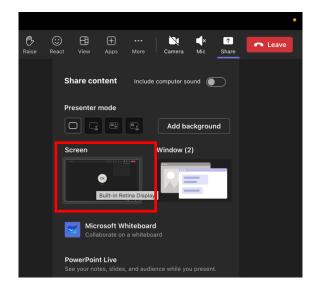

Your screen has been shared. You can open your power point presentation

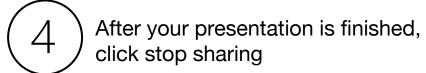

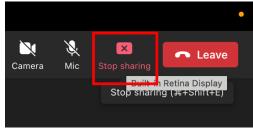

**NOTICE:** You can turn your sound and microphone on and off by clicking on the icons shown.

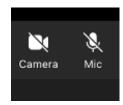